# 商品在庫検索サイト

## 操作マニュアル

## 目次

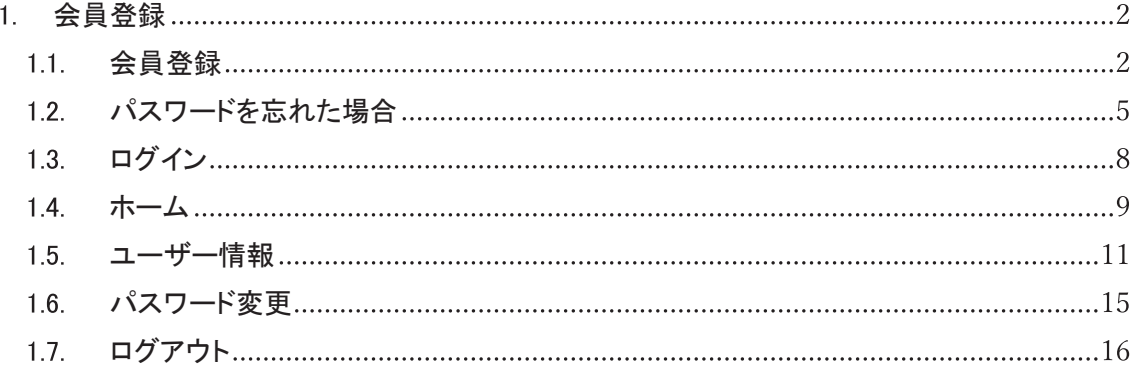

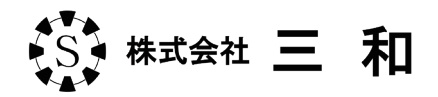

## 会員登録

## 会員登録

ホームページ下部の「新規会員の登録」をクリックして登録画面に遷移します。

<u> 1955 - James Maria Barat, mart</u>

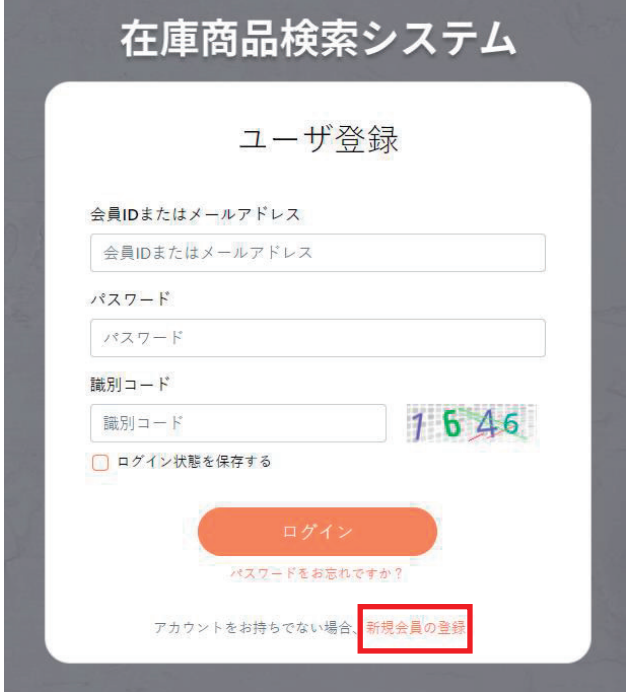

メールアドレスを入力します。確認のため再度メールアドレスを入力し、「確認メールを送信」 ボタンをクリックするとメールが送信されます。

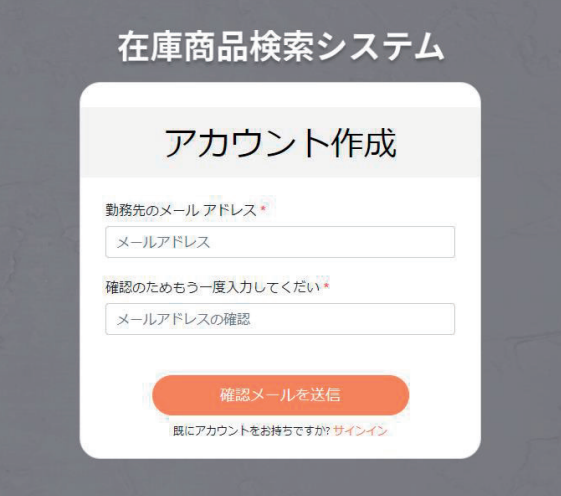

#### ▼メール送信完了画面

入力したメールアドレス宛に本登録の案内メールをお送りします。

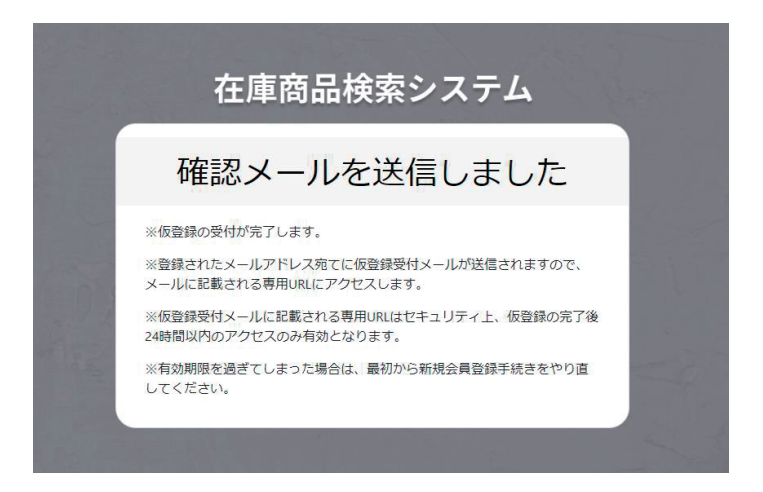

(3)仮登録受付メール内の URL をクリックすると会員情報の入力画面に遷移します。

会員情報を入力し、下部のチェックボックスにチェックを入れ、「登録」ボタンをクリックすると 次の確認画面に遷移します。

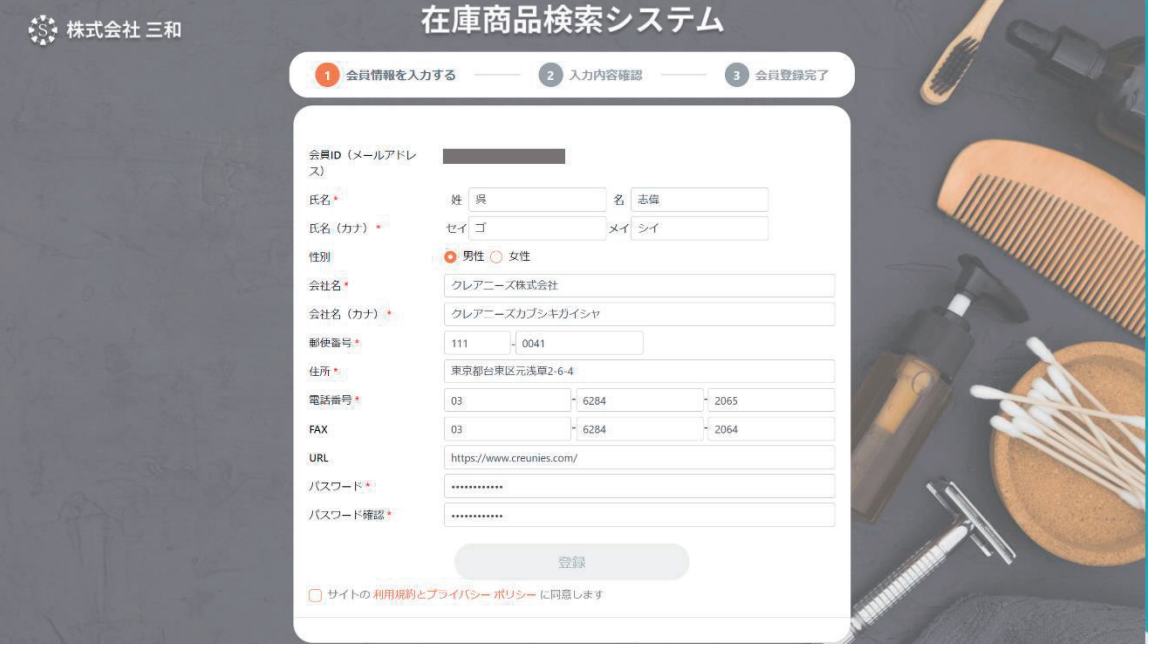

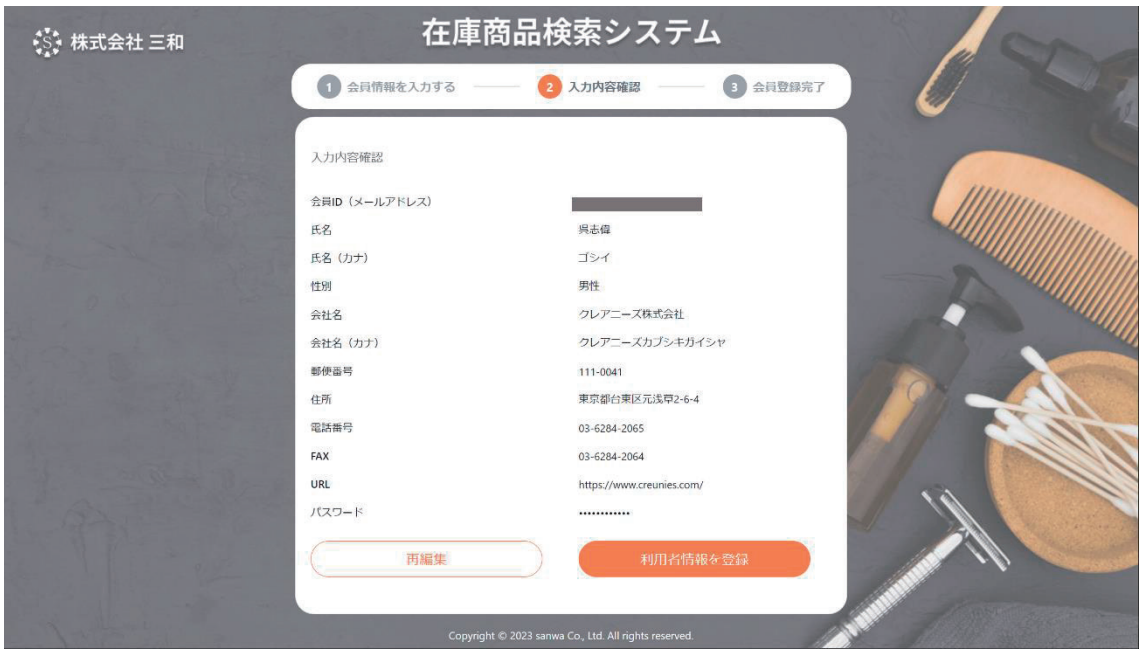

(5) 入力内容を変更したい場合[再編集]をクリックすると修正が可能です。入力内容の変更が不 要の場合、[利用者情報を登録]ボタンをクリックし、会員登録の完了です。

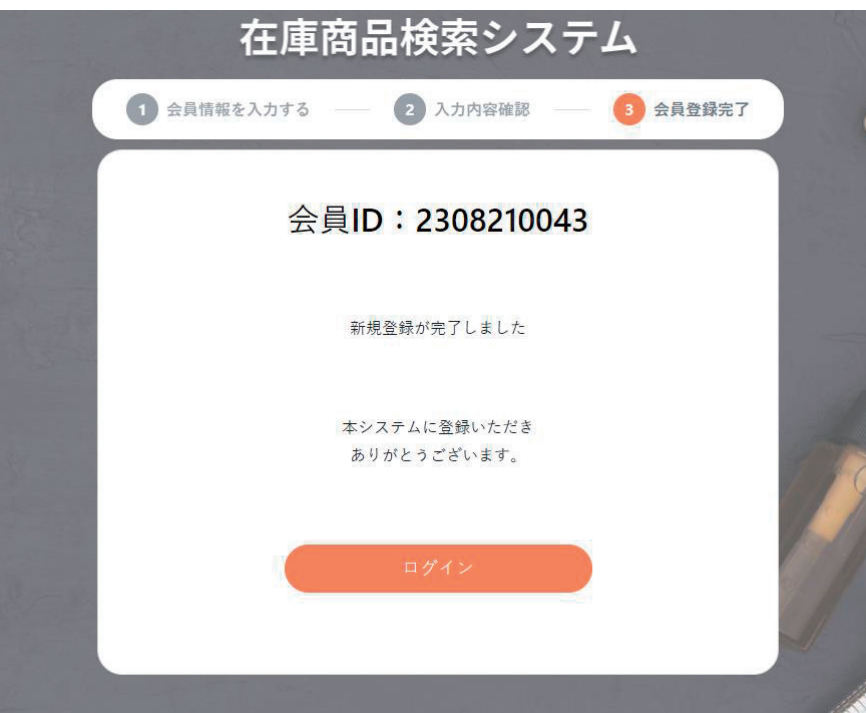

「ログイン」ボタンをクリックするとログイン画面に遷移します。

## 1.2. パスワードを忘れた場合

(1) パスワードをお忘れの場合、ホームページ下部の「パスワードをお忘れですか?」をクリックし、 パスワードの再設定を行います。

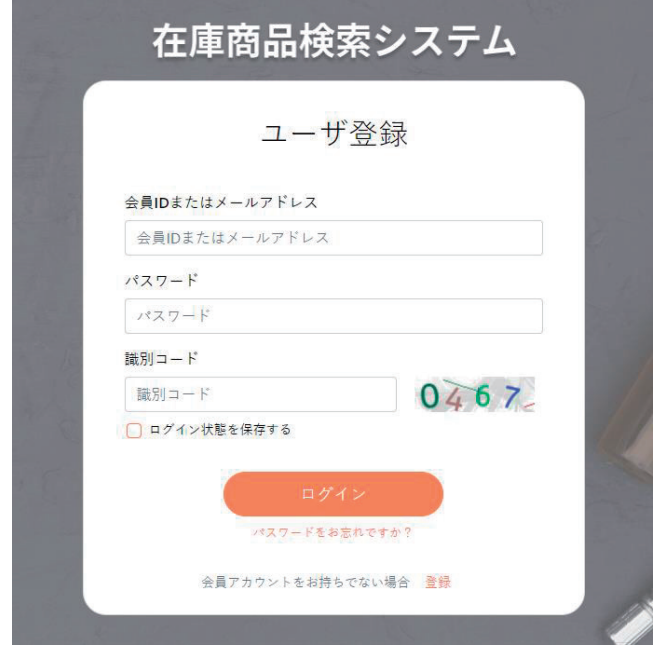

【メールアドレス】【会員 】のいずれかを入力し、「送信する」ボタンをクリックすると、 パスワード再設定メールが送信されます。

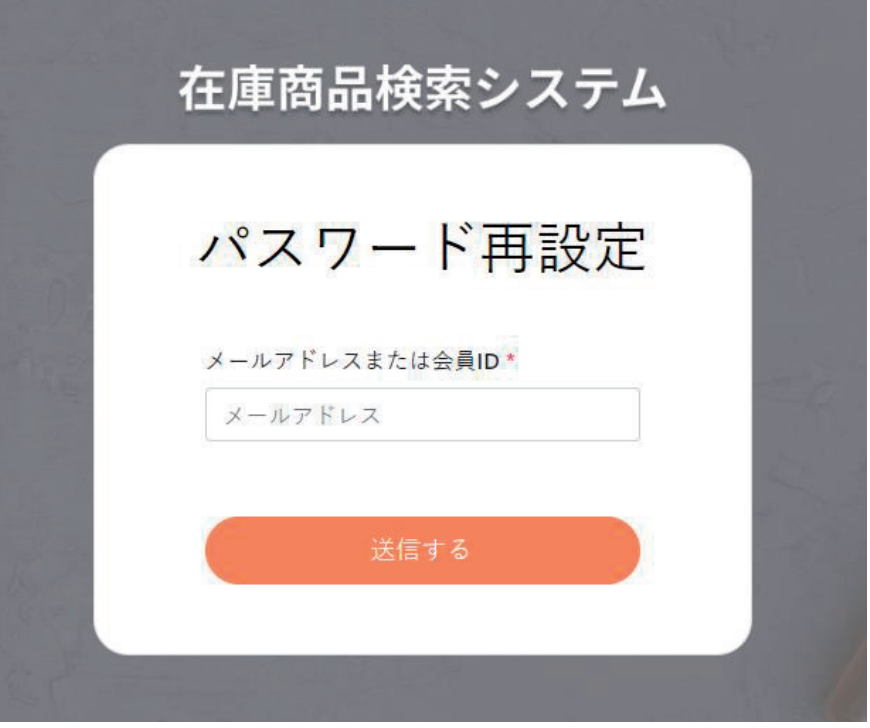

▼メール送信完了画面

ご登録のメールアドレス宛にパスワード再設定用URLのメールをお送りします。

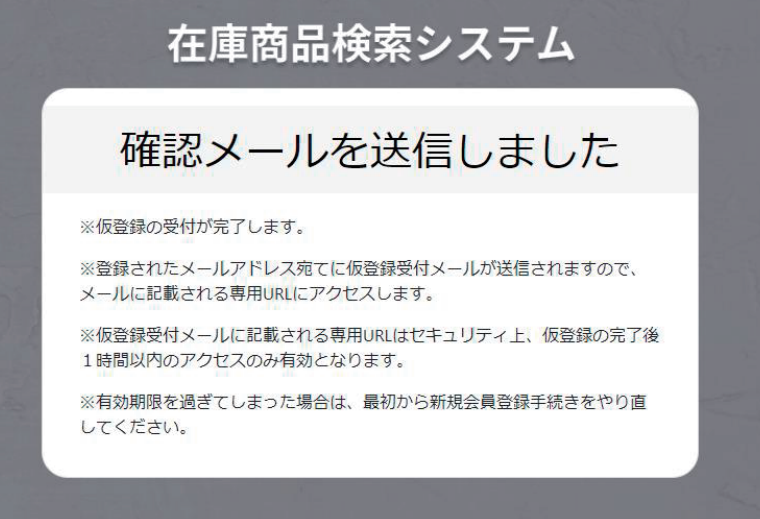

(3)パスワード再設定メール

メール内の「パスワード再設定はこちら」をクリックするとパスワードの再設定画面に遷移します。パスワードの再設定☆

株式会社三和 <noreply@sanwa-inc.jp> 纯文本 | 点口 由 e > このメールは「株式会社三和」より自動で配信しております。 下記URLよりパスワードの再設定をお願いいたします。 パスワードの再設定はこちら URLの有効期限は1時間です。 株式会社三和

新しいパスワードを入力します。確認のため 新しいパスワードを再度入力し、 [変更する] ボタンをクリックします。

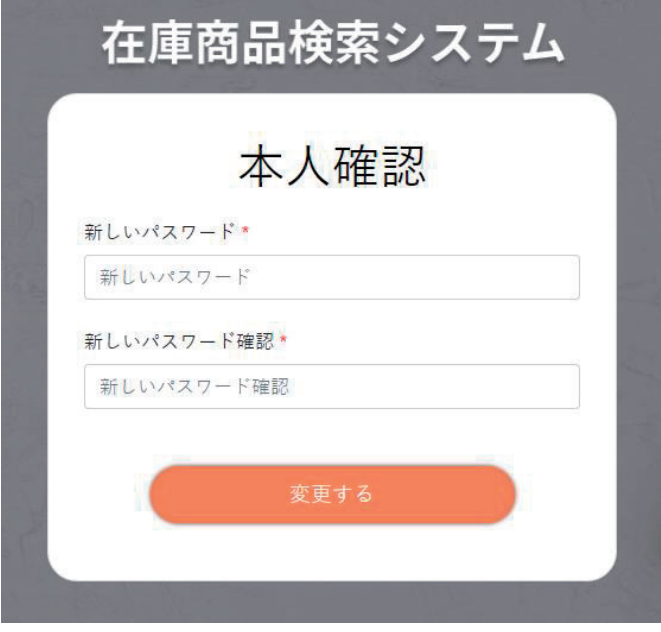

#### パスワード再設定完了画面

右下の ログイン ボタンをクリックするとログイン画面に遷移します。

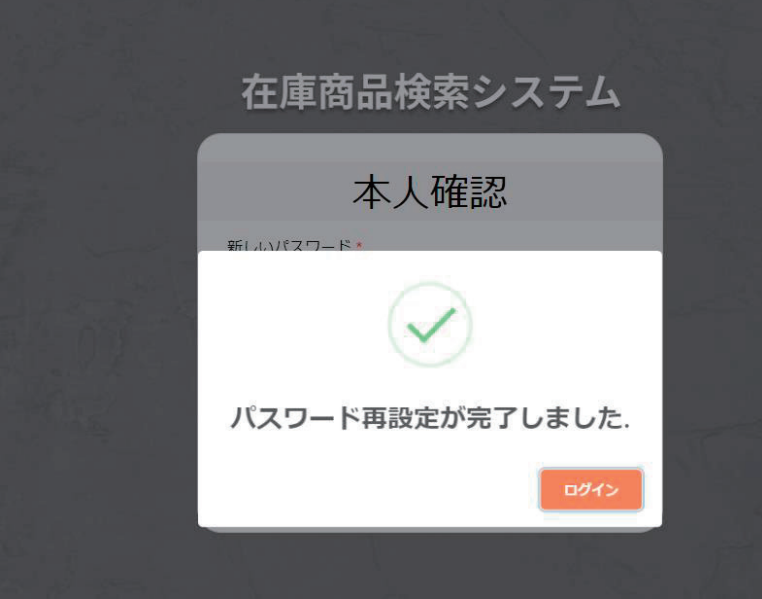

## 1.3. ログイン

(1) ログイン画面でメールアドレス(もしくは会員 ID)、パスワード、識別コードを入力し、ログイン処 理を行います。

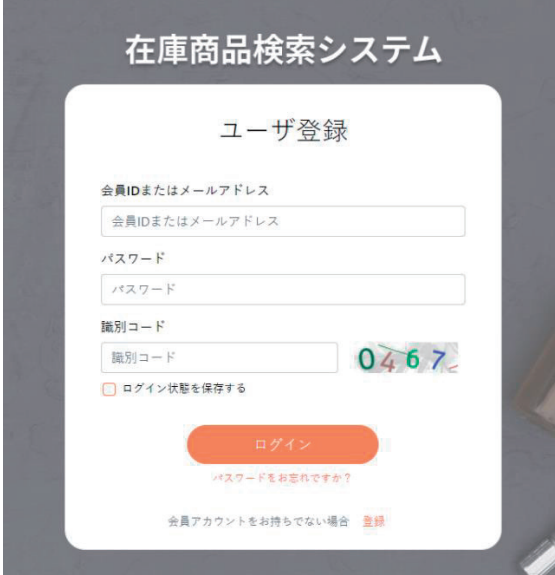

### ホームページ画面

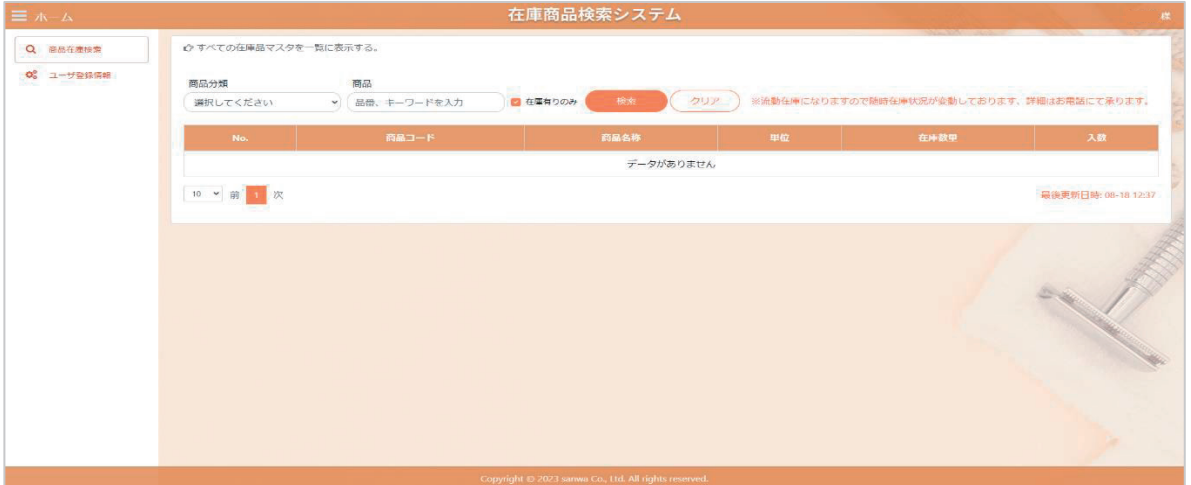

1.4. ホーム

(1) 【商品分類】を選択し【商品名】や【商品コード】を入力し[検索]ボタンをクリックすると、検索結果 に応じた対象商品の情報を閲覧できます。

【商品分類】を選択せずに、そのまま【商品名】や【商品コード】を入力していただいても検索できます。

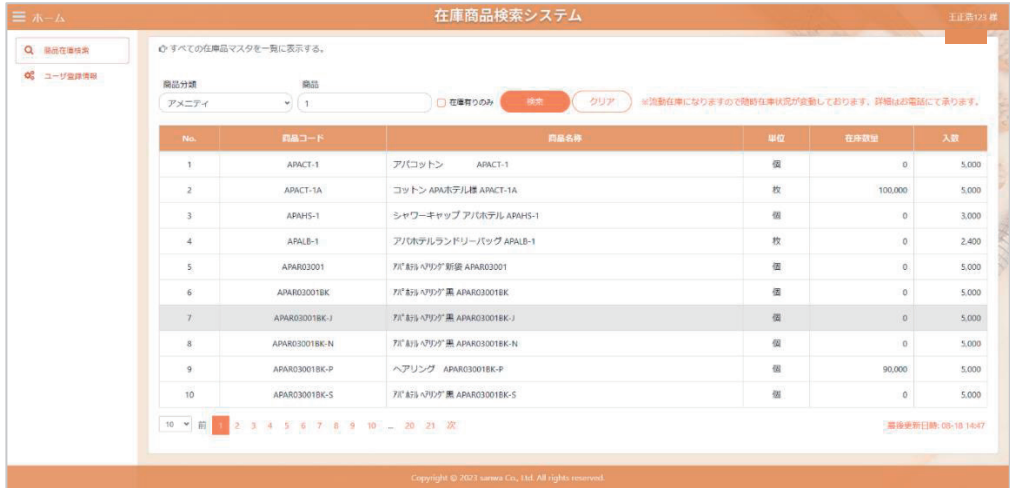

「在庫有りのみ」をチェックした場合、在庫がある商品のみ表示します。

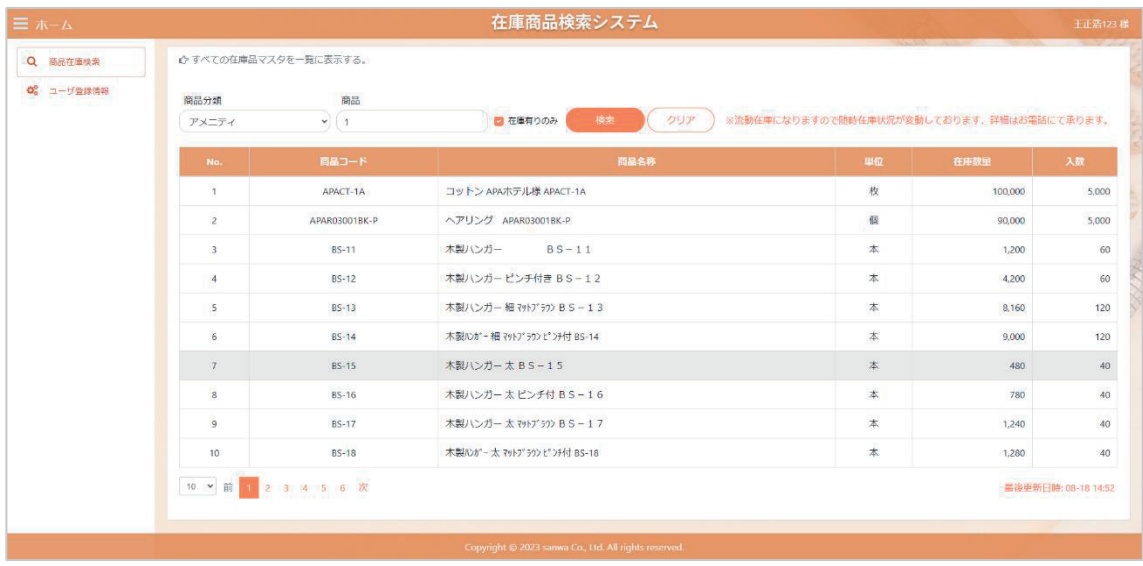

(3) [クリア]ボタンで検索条件をクリアできます。

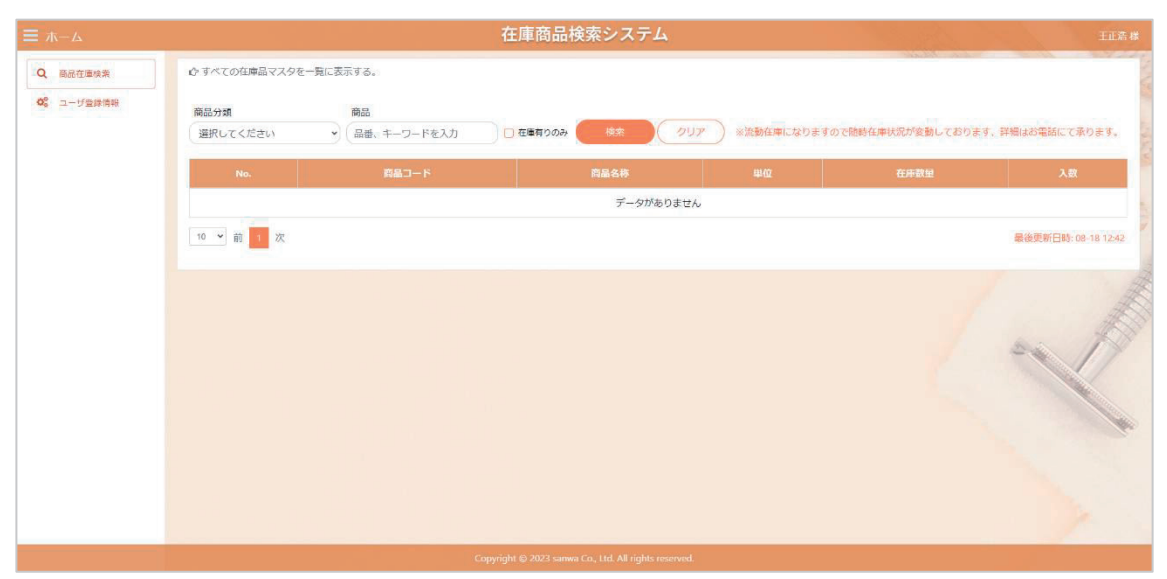

## ユーザー情報

(1) 左上メニューから[ユーザー登録情報]をクリックすると、ユーザー情報管理画面に遷移します。 各項目の右横オレンジ色のボタンをクリックすると編集が可能です。

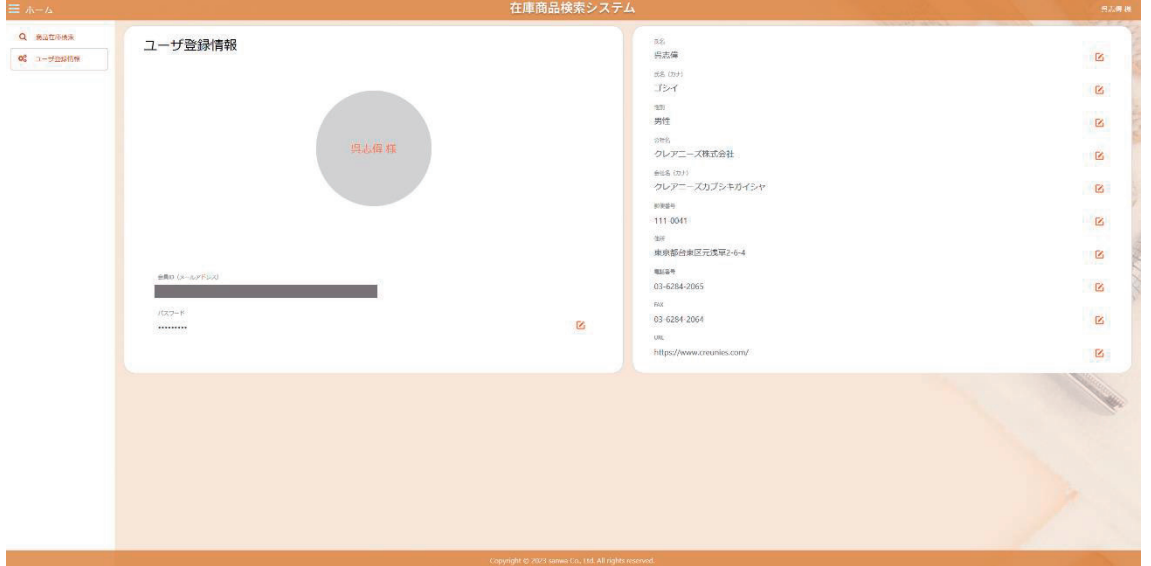

#### (2) 氏名の編集

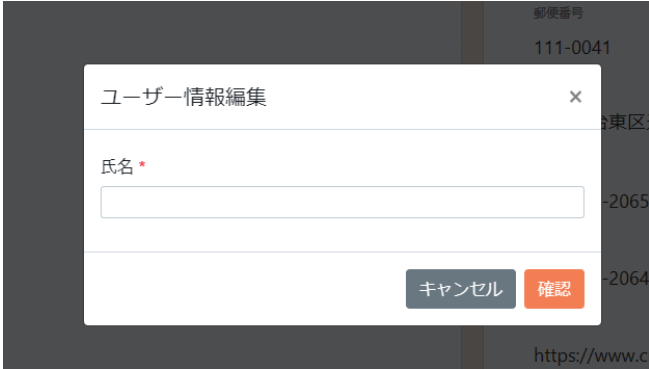

#### (3)氏名 (カナ)の編集

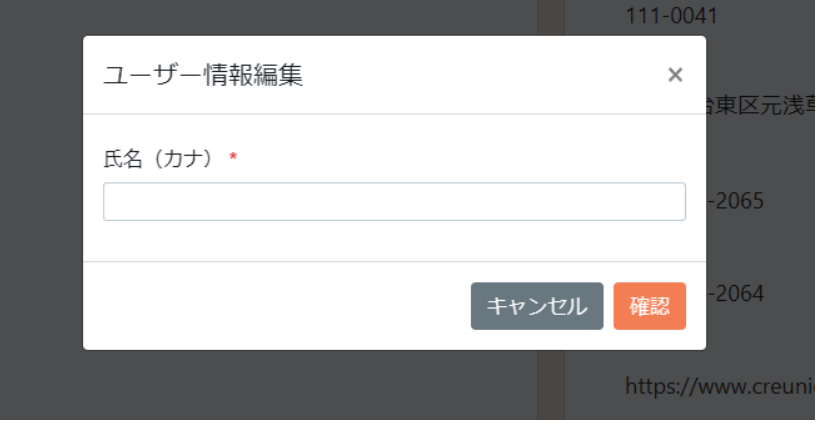

(4)性別の編集

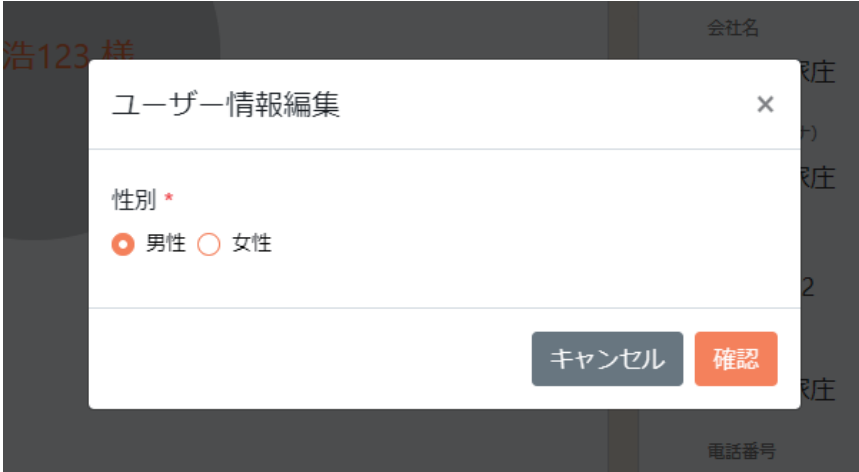

会社名の編集

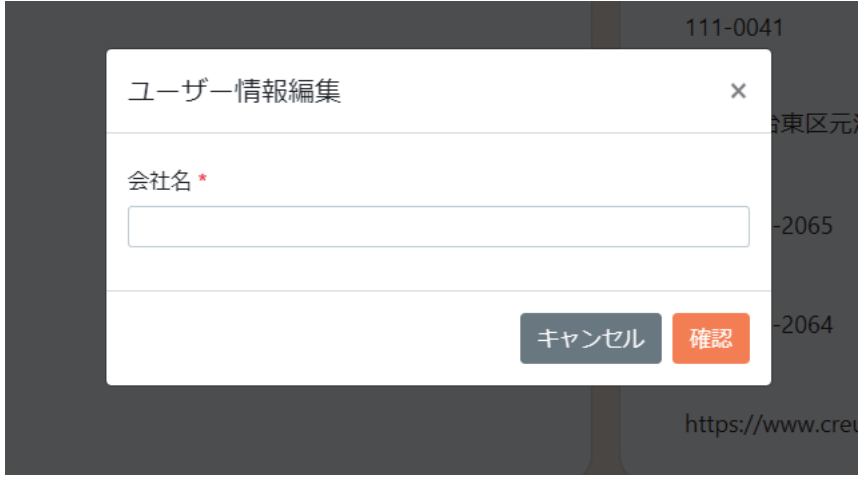

(6)会社名 (カナ)の編集

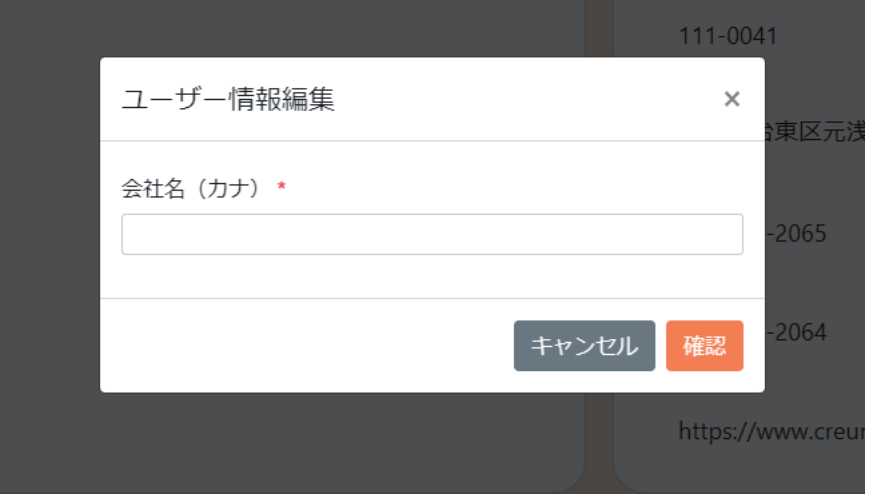

郵便番号の編集

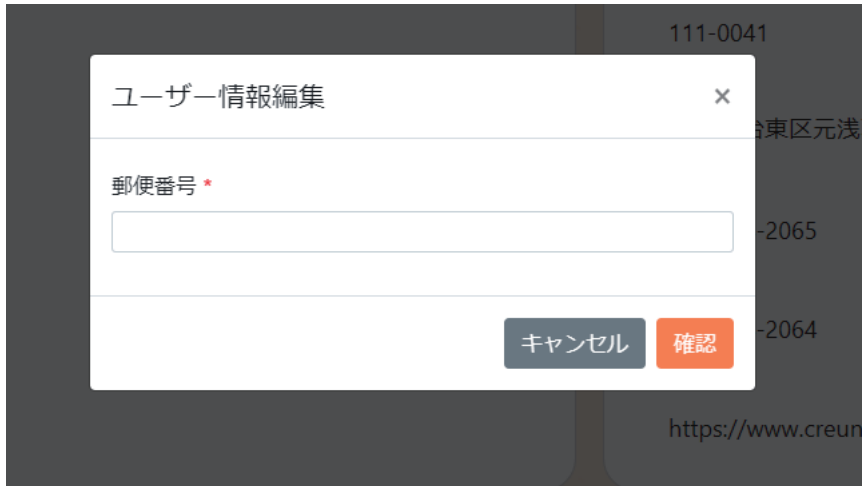

#### (8) 住所の編集

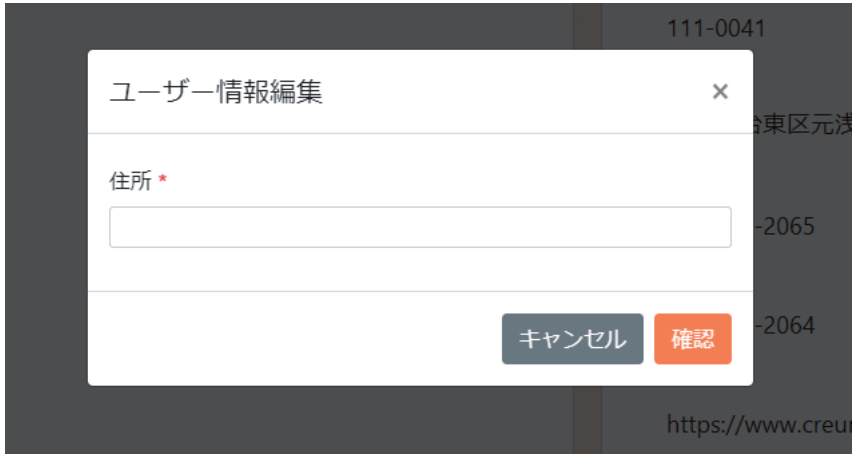

(9) 電話番号の編集

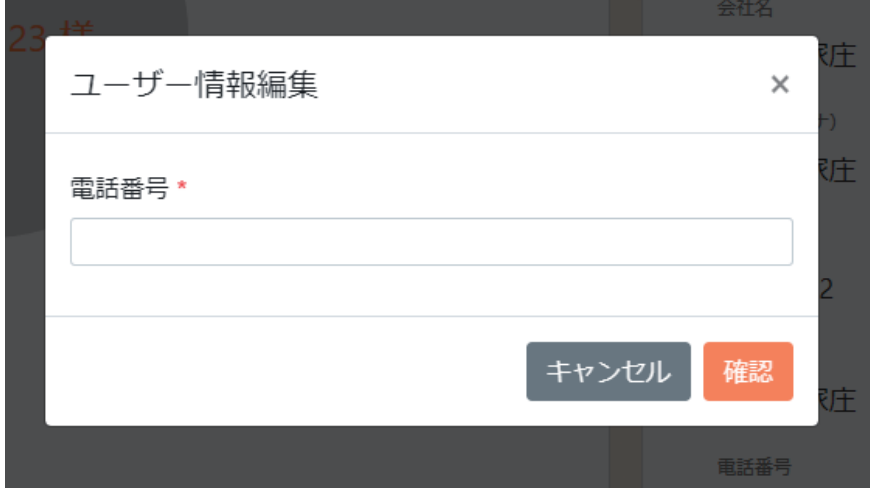

## (10) FAX 番号の編集

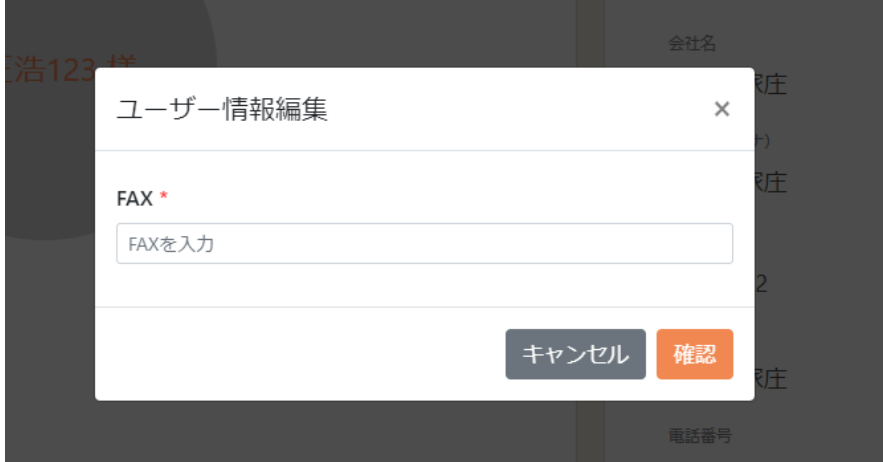

#### (11)URL の編集

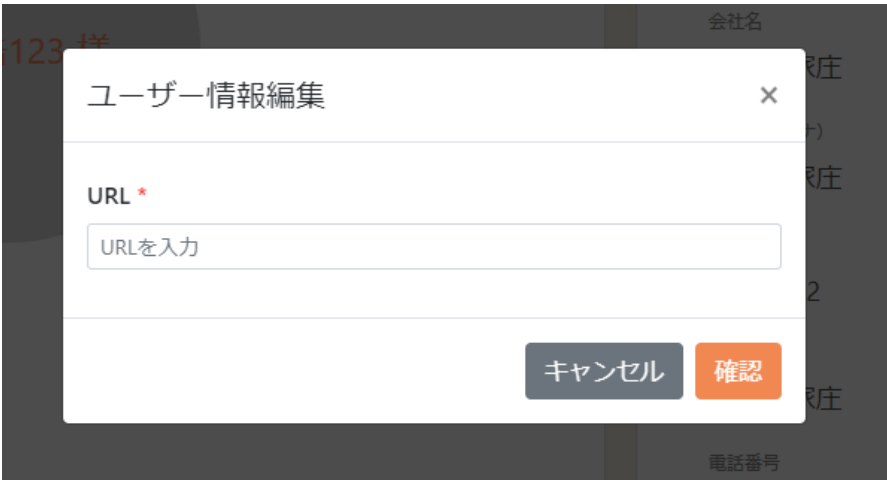

## 1.6. パスワード変更

#### 右上ユーザー名をクリックして、「パスワードの変更」メニューを表示します。

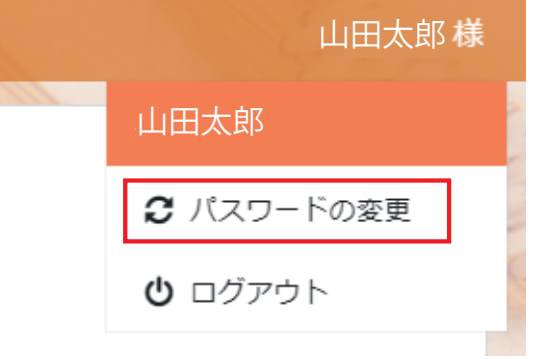

(2) [パスワードの変更]ボタンをクリックしてパスワード変更の画面が表示されます。

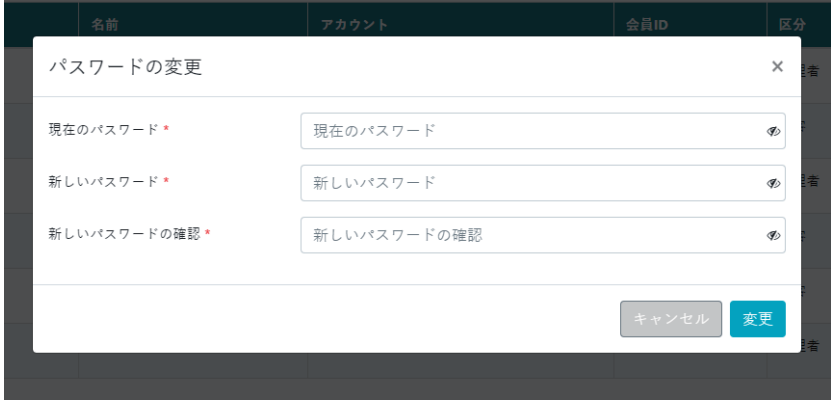

(3) 現在使っているパスワードと新しいパスワードを入力し、[確認]ボタンをクリックすると パスワードの変更は完了です

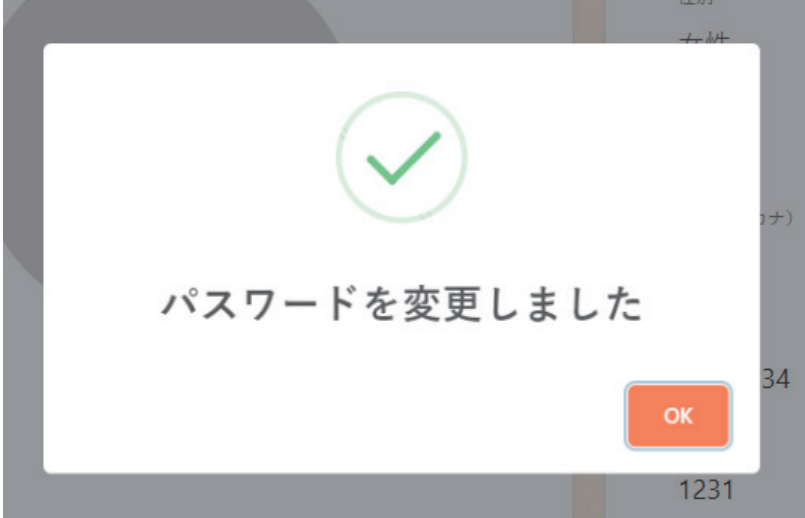

## 1.7. ログアウト

## 右上ユーザー名をクリックして、「ログアウト」メニューを表示します。[ログアウト]をクリックするとロ グアウトし、ログイン画面に遷移します。

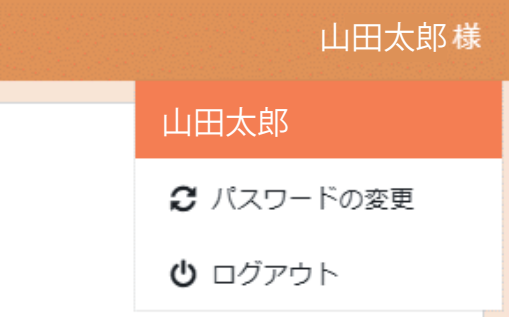

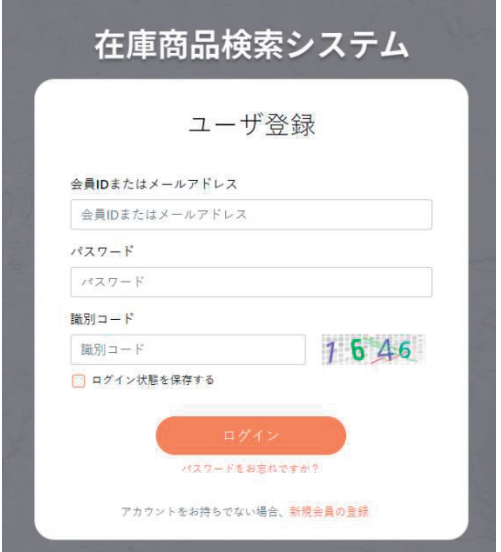